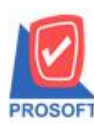

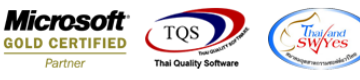

### **ระบบ Warehouse Management**

 $\blacktriangleright$  ฟอร์มตรวจนับสินค้าสามารถ Design เพิ่ม Column ชื่อที่เก็บ รหัสคลังและชื่อคลังได้

1.เข้าที่ระบบ Warehouse Management> WH Data Entry > ตรวจนับสินค้า

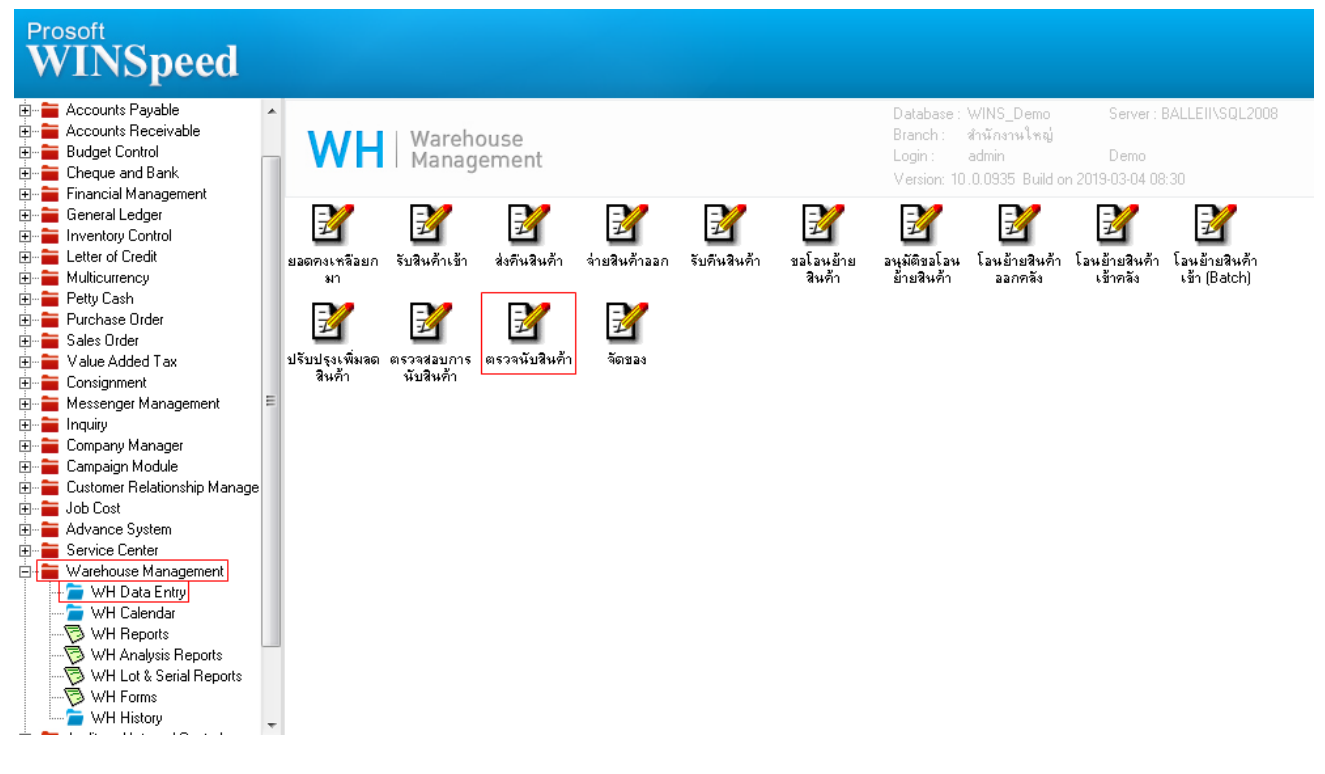

#### 2.เลือก Find เพื่อเรียกเอกสาร

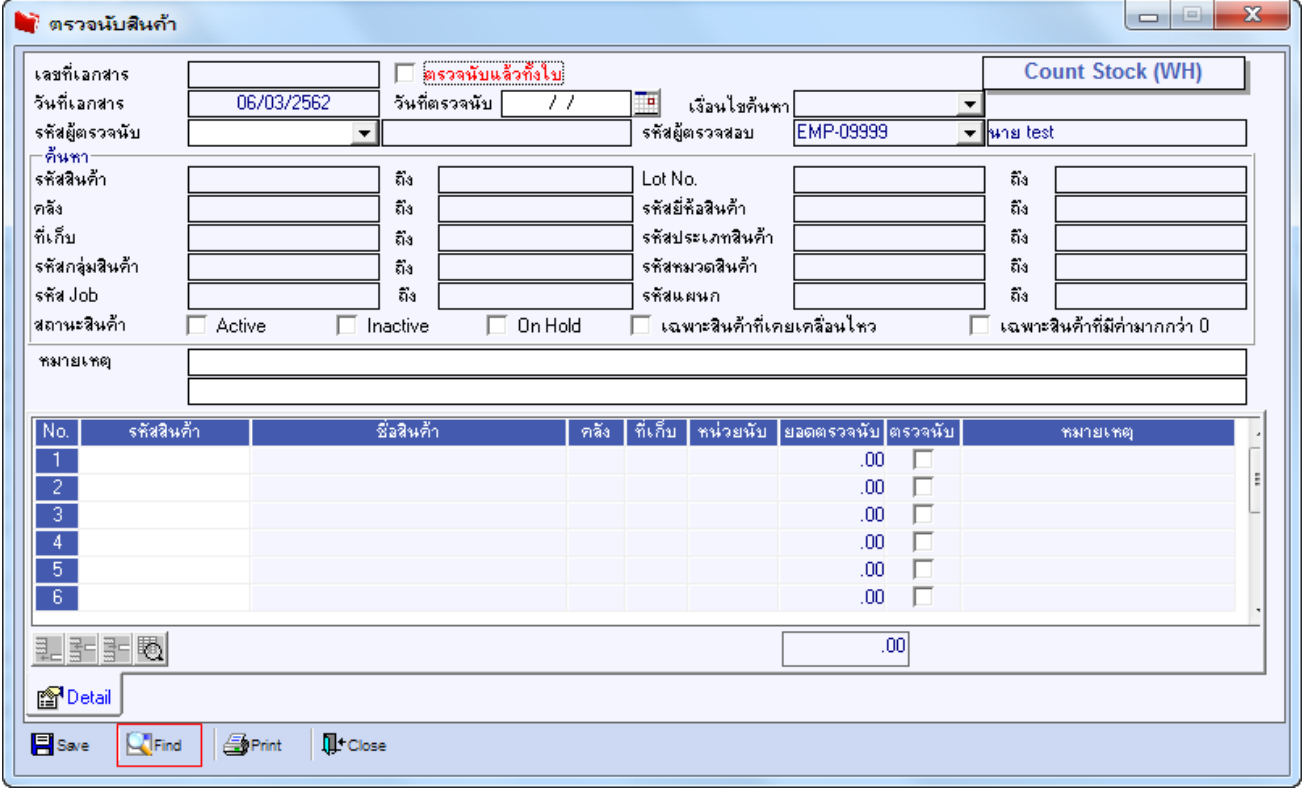

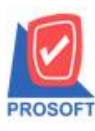

### **บริษัท โปรซอฟท์ คอมเทค จ ากัด**

**2571/1ซอฟท์แวร์รีสอร์ท ถนนรามค าแหงแขวงหัวหมากเขตบางกะปิ กรุงเทพฯ 10240 โทรศัพท์: 0-2739-5900 (อัตโนมัติ) โทรสาร: 0-2739-5910, 0-2739-5940 http://www.prosoft.co.th**

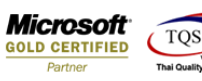

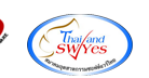

### 3.เลือก Print เพื่อพิมพ์ฟอร์ม

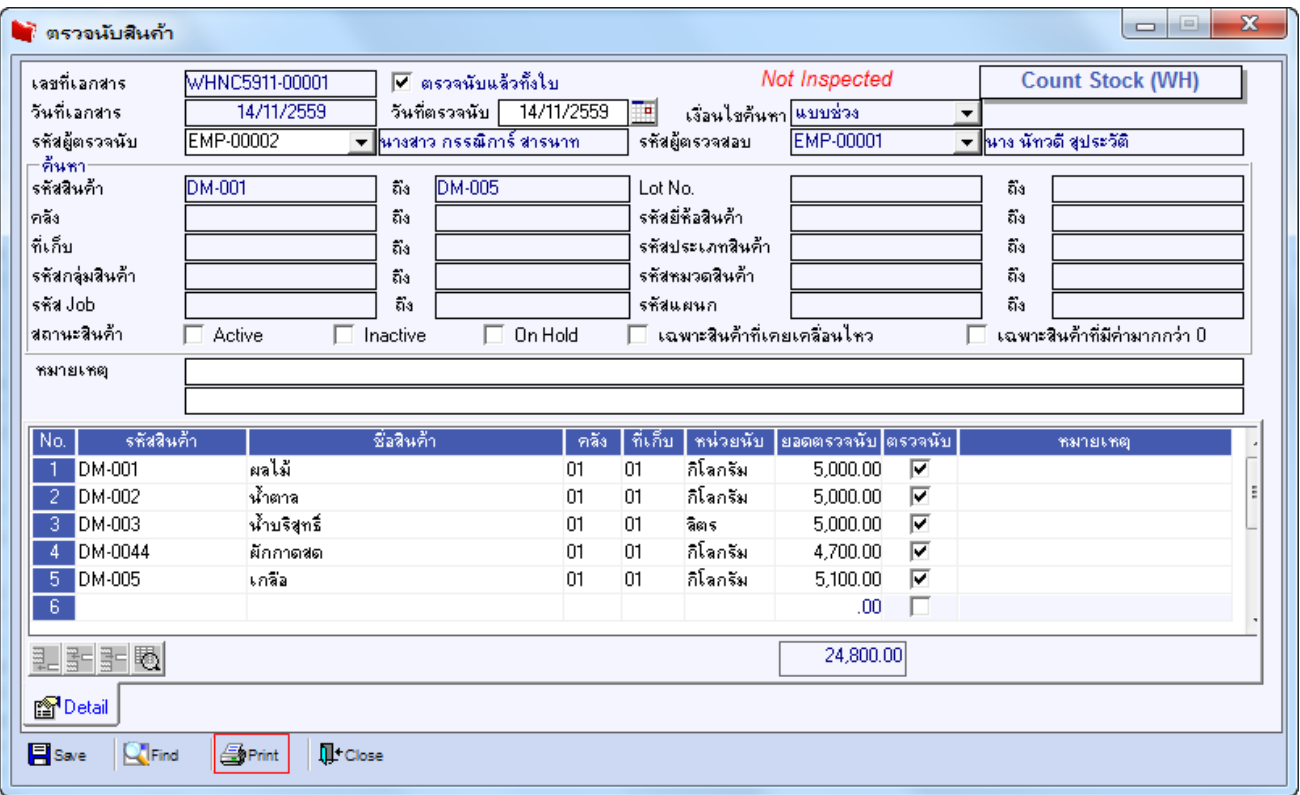

# 4.เลือกฟอร์มที่ต้องการ Design

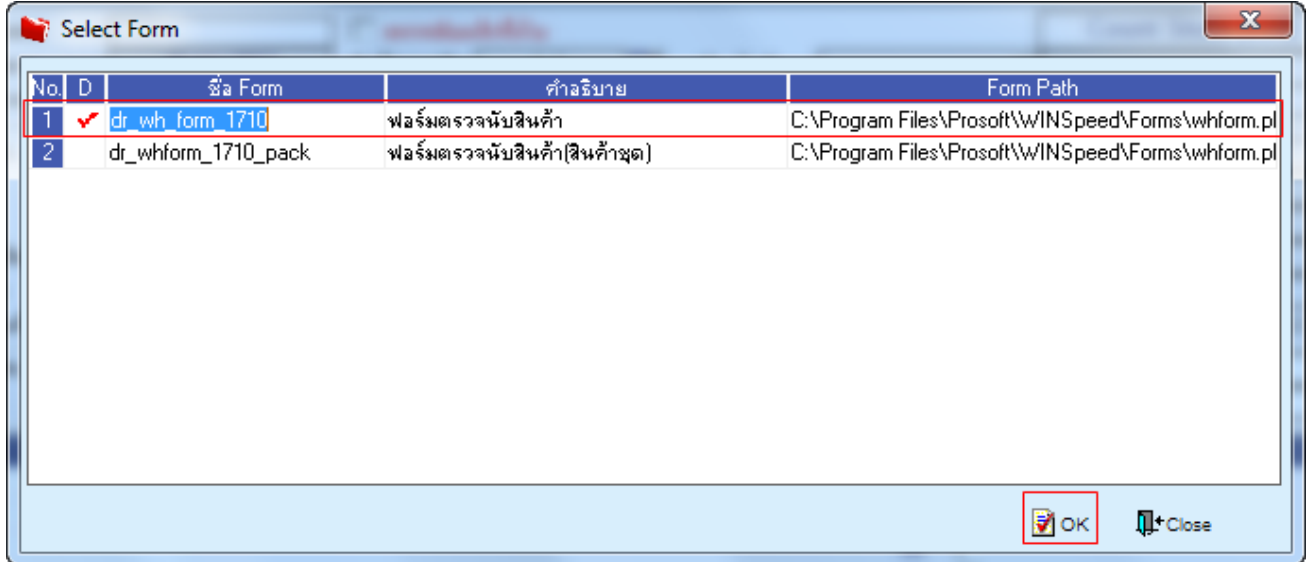

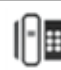

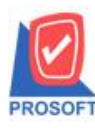

# **บริษัท โปรซอฟท์ คอมเทค จ ากัด**

**2571/1ซอฟท์แวร์รีสอร์ท ถนนรามค าแหงแขวงหัวหมากเขตบางกะปิ กรุงเทพฯ 10240 โทรศัพท์: 0-2739-5900 (อัตโนมัติ) โทรสาร: 0-2739-5910, 0-2739-5940 http://www.prosoft.co.th**

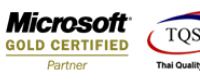

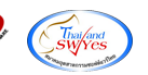

### 5.เลือก Design

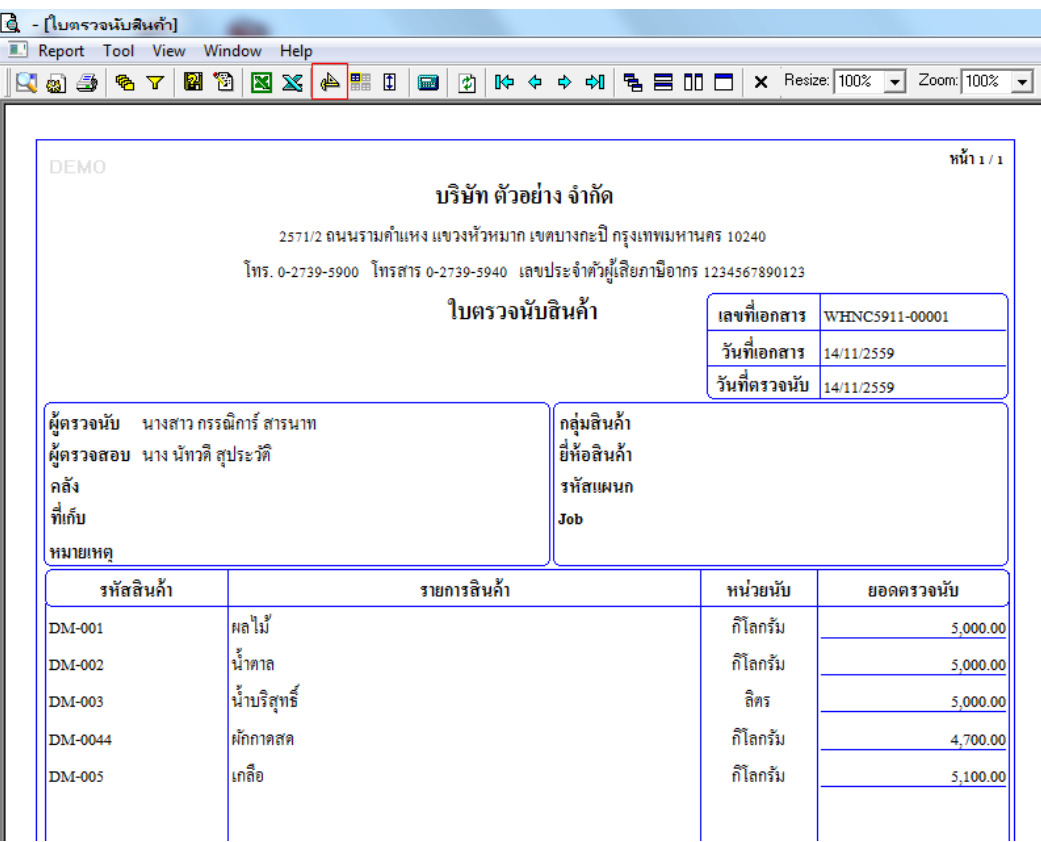

#### 6.Click ขวา Add > Column

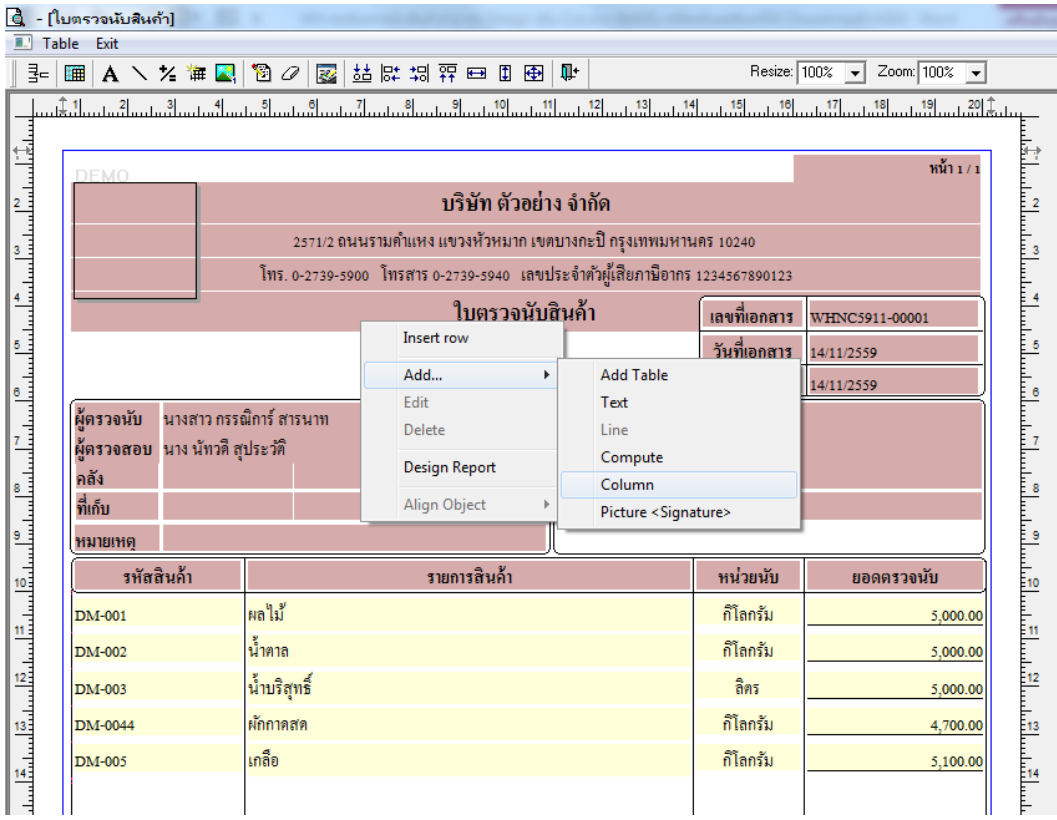

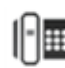

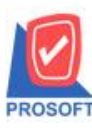

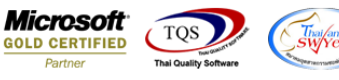

7.เลือก Column > LocaNameDT :! เพื่อเพิ่มแสดงชื่อที่เก็บ(DT) และสามารถเลือกตำแหน่งที่ต้องการให้แสดงในฟอร์ม ปรับรูปแบบ ตัวอักษร ขนาดตัวอักษร หรือปรับการแสดงใน Option อื่นๆ ตามหน้าจอได้ เสร็จแล้ว Click OK

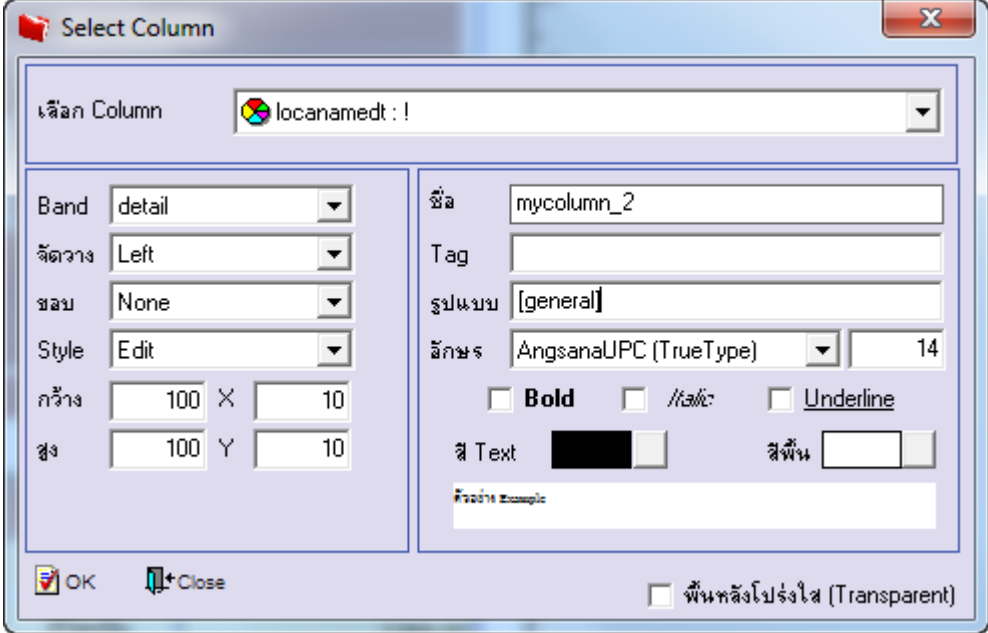

8.เลือก Column > LocaNameEngDT :! เพื่อเพิ่มแสดงชื่อที่เก็บEng(DT) และสามารถเลือกตำแหน่งที่ต้องการให้แสดงในฟอร์ม ปรับ รูปแบบตัวอักษร ขนาดตัวอักษร หรือปรับการแสดงใน Option อื่นๆ ตามหน้าจอได้ เสร็จแล้ว Click OK

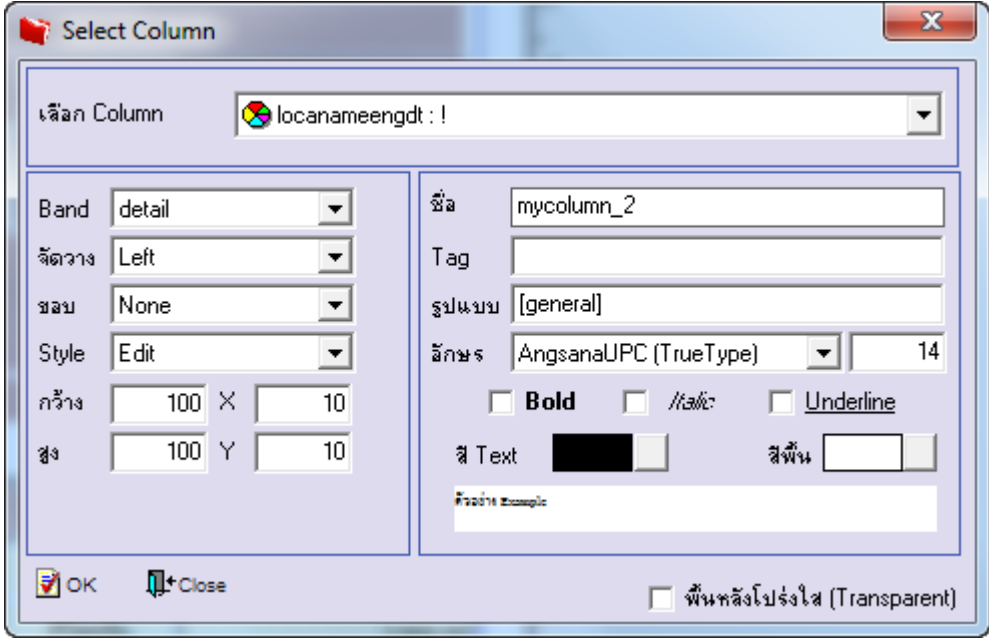

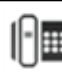

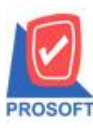

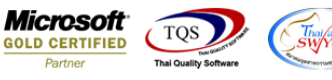

9.เลือก Column > InveCodeDT :! เพื่อเพิ่มแสดงรหัสคลัง(DT) และสามารถเลือกตำแหน่งที่ต้องการให้แสดงในฟอร์ม ปรับรูปแบบ ตัวอักษร ขนาดตัวอักษร หรือปรับการแสดงใน Option อื่นๆ ตามหน้าจอได้ เสร็จแล้ว Click OK

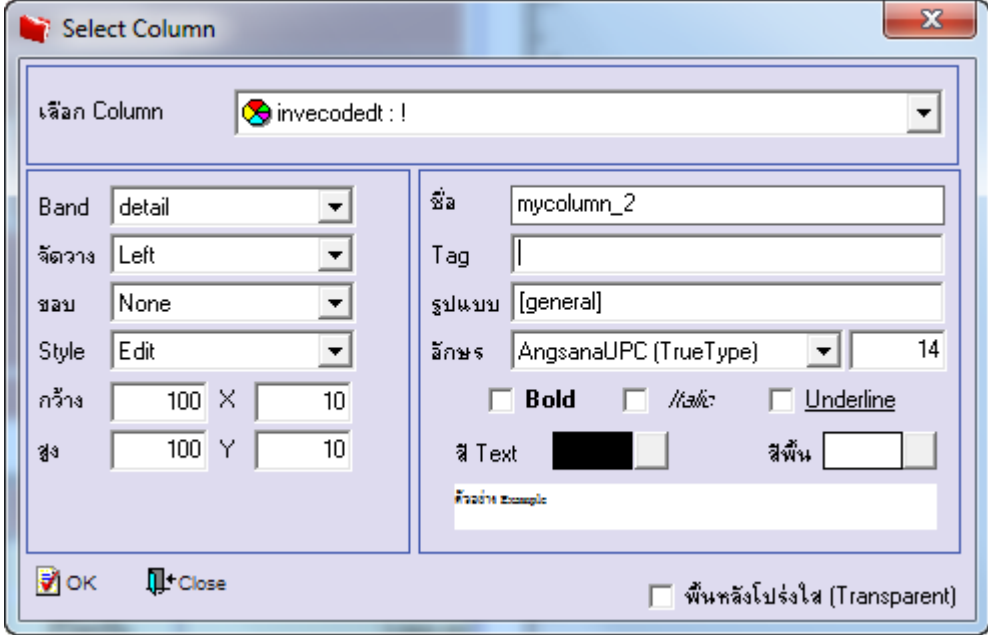

10.เลือก Column > InveNameDT :! เพื่อเพิ่มแสดงชื่อคลัง(DT) และสามารถเลือกตำแหน่งที่ต้องการให้แสดงในฟอร์ม ปรับรูปแบบ ตัวอักษร ขนาดตัวอักษร หรือปรับการแสดงใน Option อื่นๆ ตามหน้าจอได้ เสร็จแล้ว Click OK

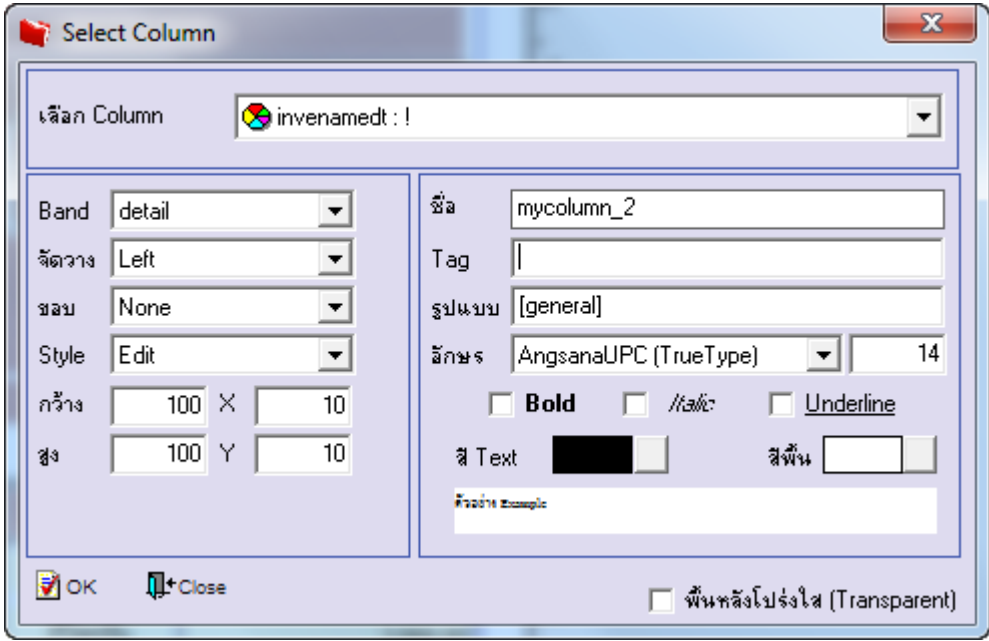

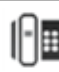

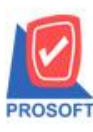

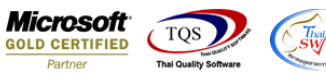

11.เลือก Column>InveNameEngDT :! เพื่อเพิ่มแสดงชื่อคลังEng(DT)และสามารถเลือกต าแหน่งที่ตอ้งการใหแ้ สดงในฟอร์ม ปรับ รูปแบบตัวอักษร ขนาดตัวอักษร หรือปรับการแสดงใน Option อื่นๆ ตามหน้าจอได้ เสร็จแล้ว Click OK

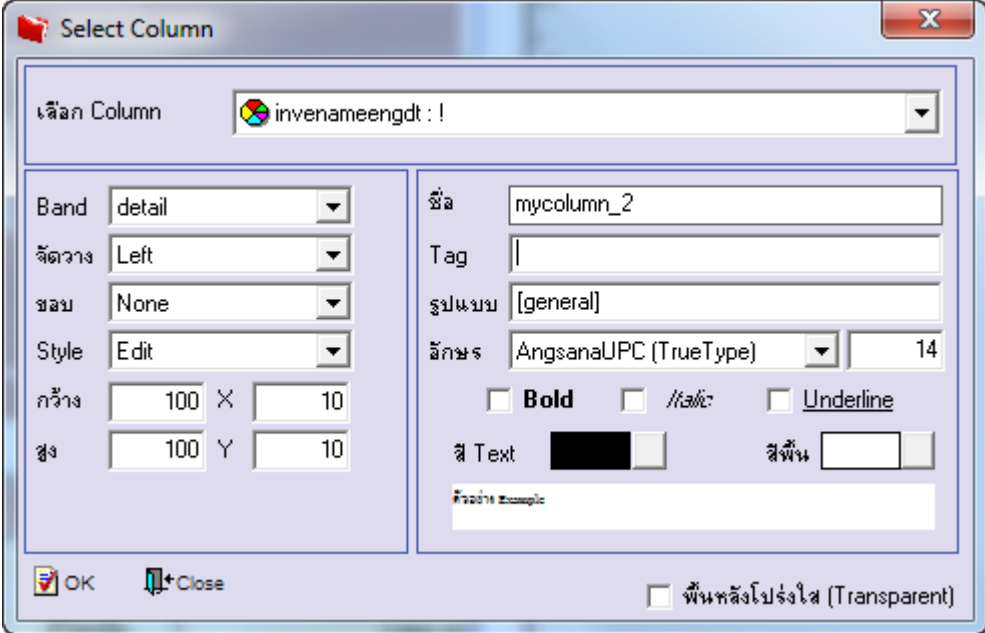

12.จัดวางข้อความตามต้องการ แล้ว Click Exit เพื่อออกจากโหมด Design

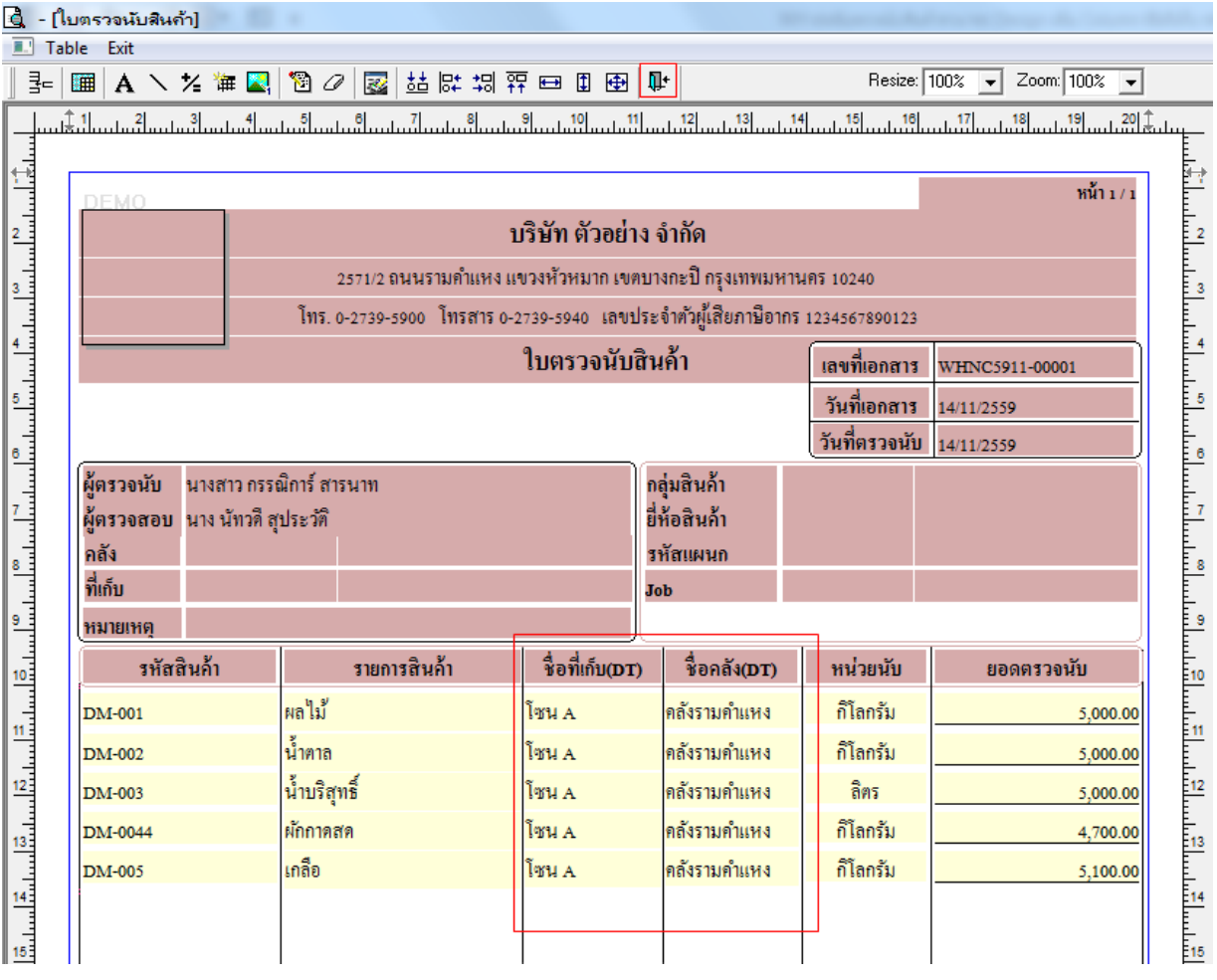

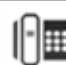

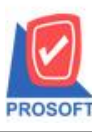

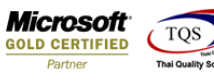

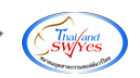

13.เลือก Tool>Save As Report เพื่อท าการบันทึกฟอร์มที่ Design

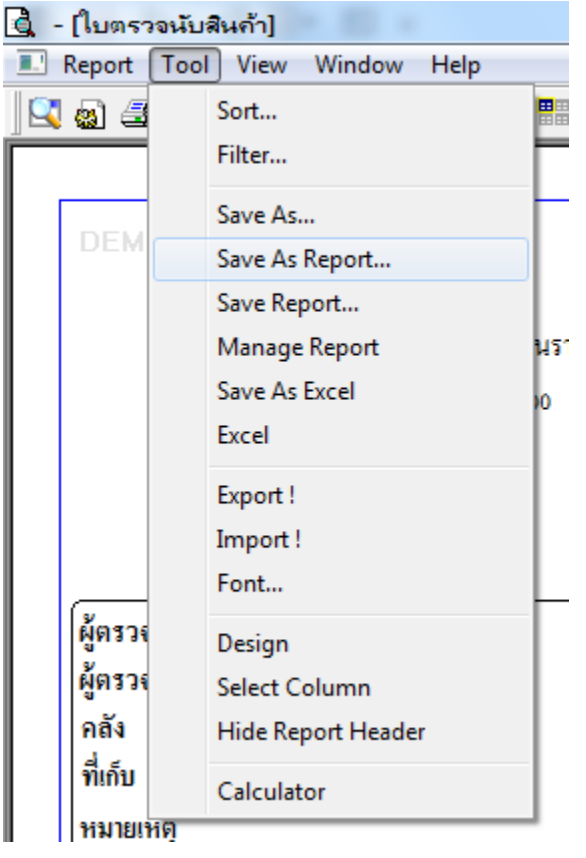

14.เลือก Library ที่ต้องการเก็บฟอร์ม แล้วใส่ชื่อฟอร์มในช่อง Report name เสร็จแล้ว Click OK

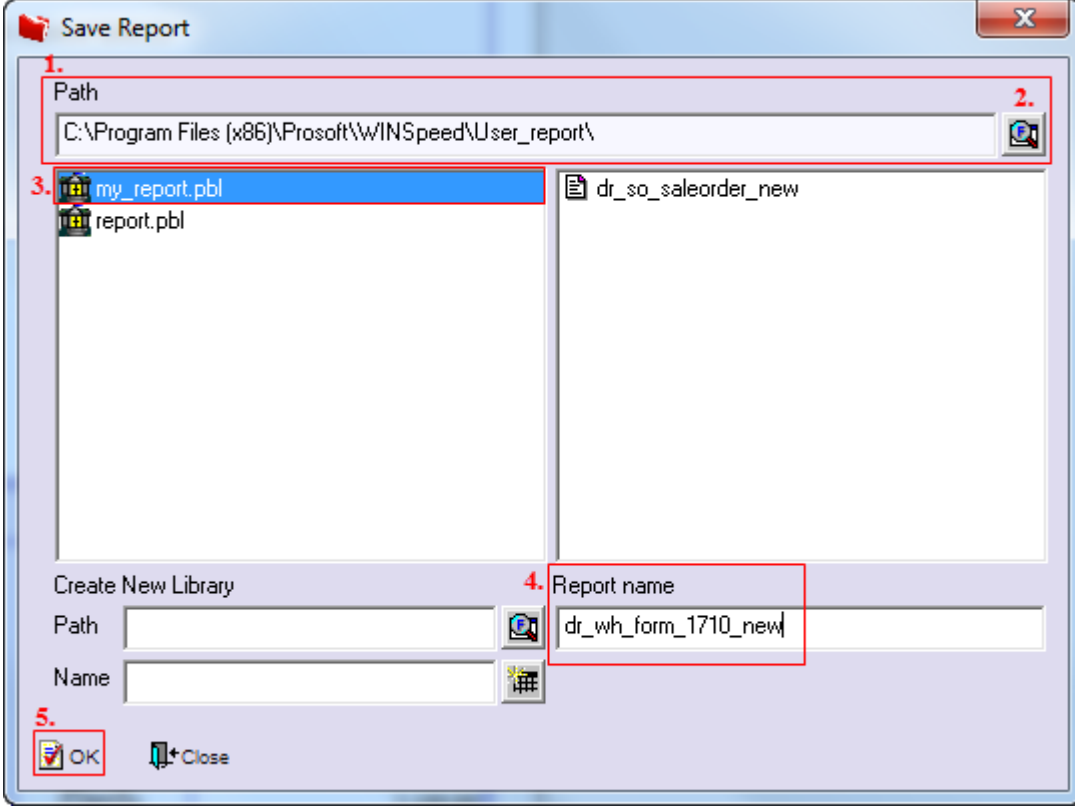

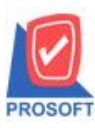

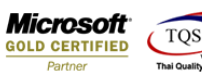

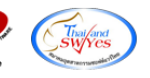

# 15.Click OK เพื่อขืนยันการบันทึกอีกครั้ง

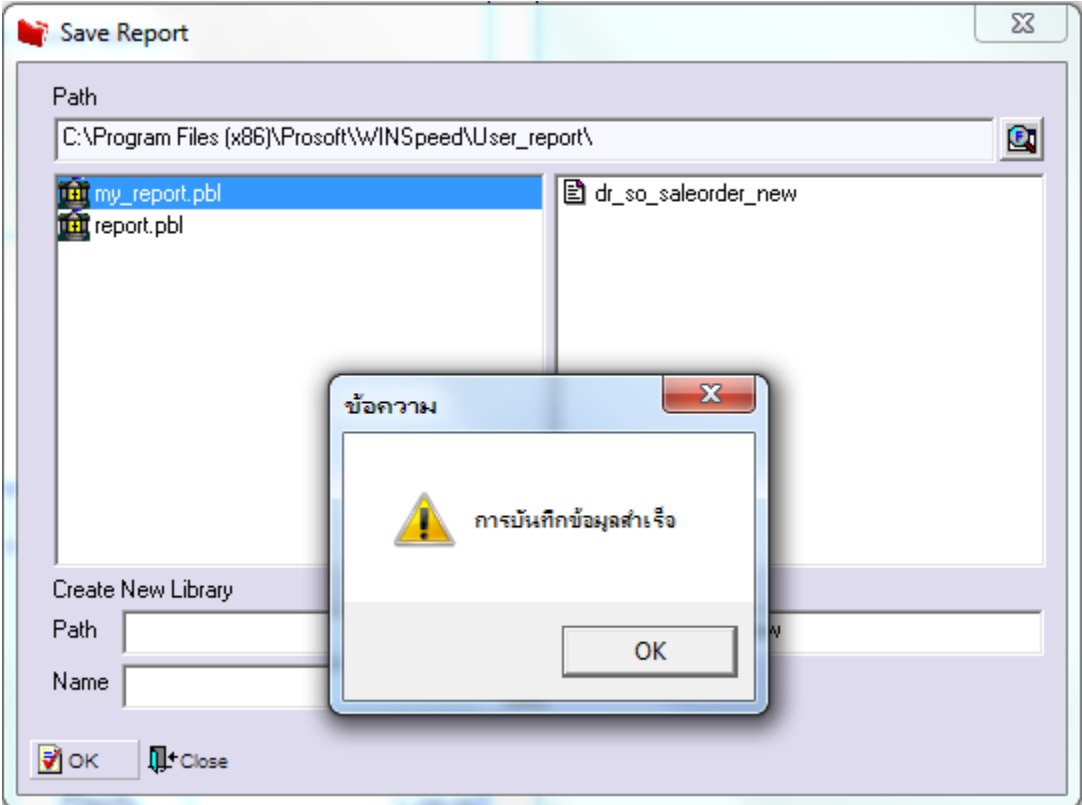

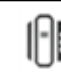